# Lesson Guide

## Lesson 1: EEPROM Storage Program:

1. Click Sketch in the Arduino IDE, select Manage

Library in Include Library, search AT24C256 library, and click Install.

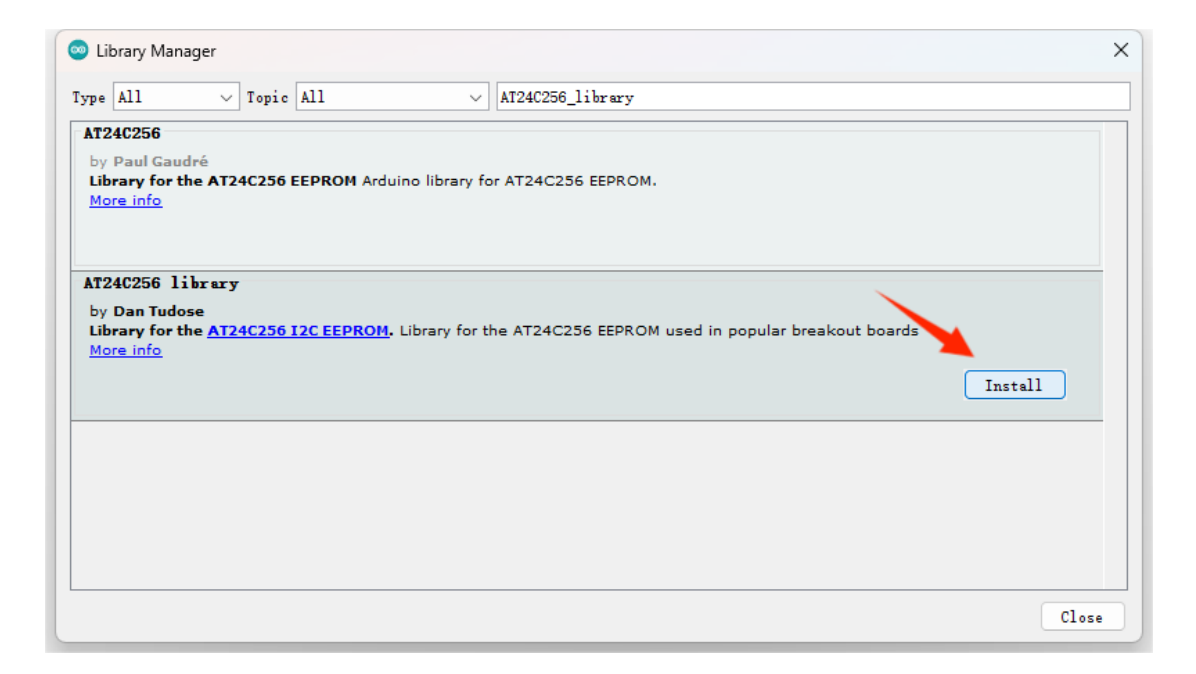

1. Click File in the Arduino IDE, and select read wirte in **AT24C256 library** from Examples.

2. Click Upload, and click Serial Monitor in the upper right corner of the IDE.

## Lesson 2: 0.96in LED Screen Program:

1. Click Sketch in the Arduino IDE, select Manage Library

in Include Library, search U8glib, select U8glib and click

#### Install.

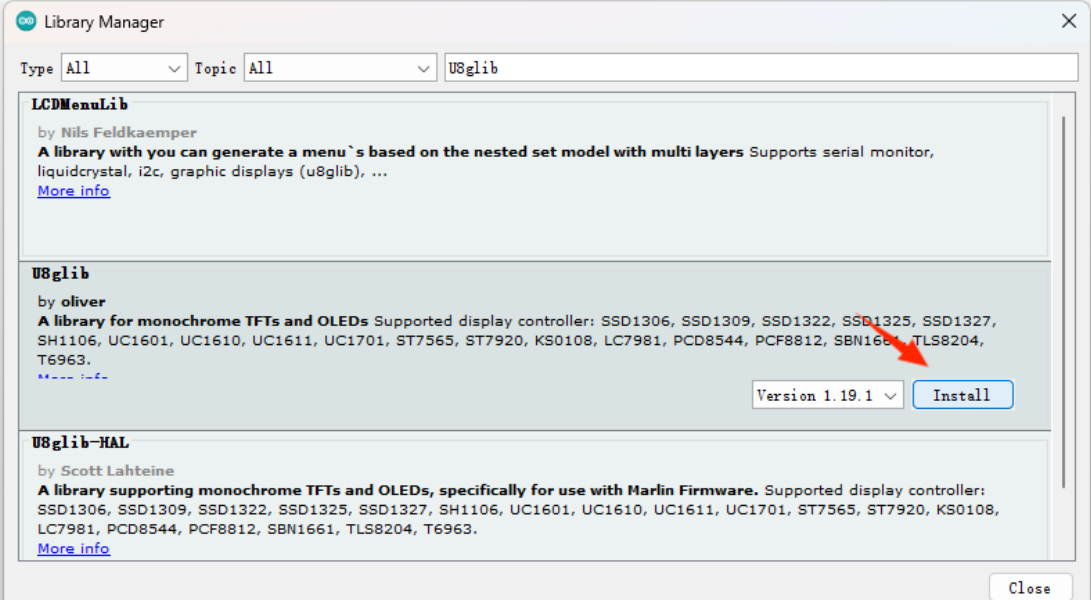

- 2. Click File in the Arduino IDE and select FPS from U8glib
- in Examples.

#### 1. Find / / U8GLIB\_SSD1306\_128X64 u8g

(U8G\_I2C\_OPT\_NONE | U8G\_I2C\_OPT\_DEV\_0); //

I2C/TWI code, delete "//" uncomment, click Upload in the

#### upper left corner

```
163 //U8GLIB LC7981 240X64 u8g(8, 9, 10, 11, 4, 5, 6, 7, 18, 14, 1
164 //U8GLIB LC7981 240X128 u8g(8, 9, 10, 11, 4, 5, 6, 7, 18, 14,
165 // U8GLIB ILI9325D 320x240 u8g (18, 17, 19, U8G PIN NONE, 16);
166 //U8GLIB SBN1661 122X32 u8g(8, 9, 10, 11, 4, 5, 6, 7, 14, 15, 17, U8G PI
167 //U8GLIB SSD1306 128X64 u8q(13, 11, 10, 9); // SW SPI Com: SCK
168 //U8GLIB SSD1306 128X64 u8g(4, 5, 6, 7); // SW SPI Com: SCK =
169 //U8GLIP SSD1306 128X64 u8g(10, 9); // HW SPI Com: CS = 10, 1
170 USGLIB SSD1306 128X64 u8g (U8G I2C OPT NONE | U8G I2C OPT DEV 0) ;
171 //U8GLIB SSD1306 128X64 u8g (U8G I2C OPT DEV 0 | U8G I2C OPT NO AO
172 //U8GLIB SSD1306 128X64 u8g (U8G I2C OPT NO ACK); // Display wh
173 //U8GLIB SSD1306 ADAFRUIT 128X64 u8g(13, 11, 10, 9); // SW SPI
174 // U8GLIB SSD1306 ADAFRUIT 128X64 u8q(10, 9);
                                                    // HW SPI Com:
```
# Lesson 3 : MPU6050 Six Axis Gyroscope Program:

1. Click Sketch in the Arduino IDE, select Manage Library in Include Library, search for **Adafruit MPU6050**, and click Install.

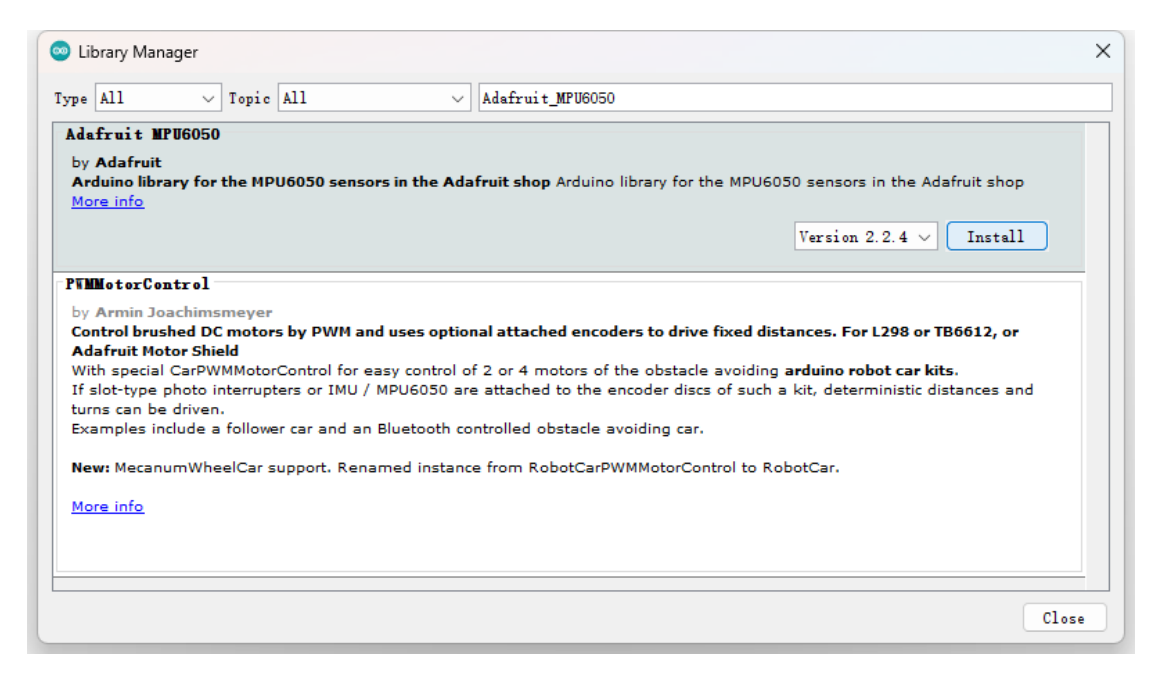

2. Click File in the Arduino IDE and select basic\_readings

in **Adafruit\_MPU6050** in Examples.

- 3. Click Upload, click Serial Monitor in the upper right corner
- of IDE, and switch from 9600baud to 115200baud.

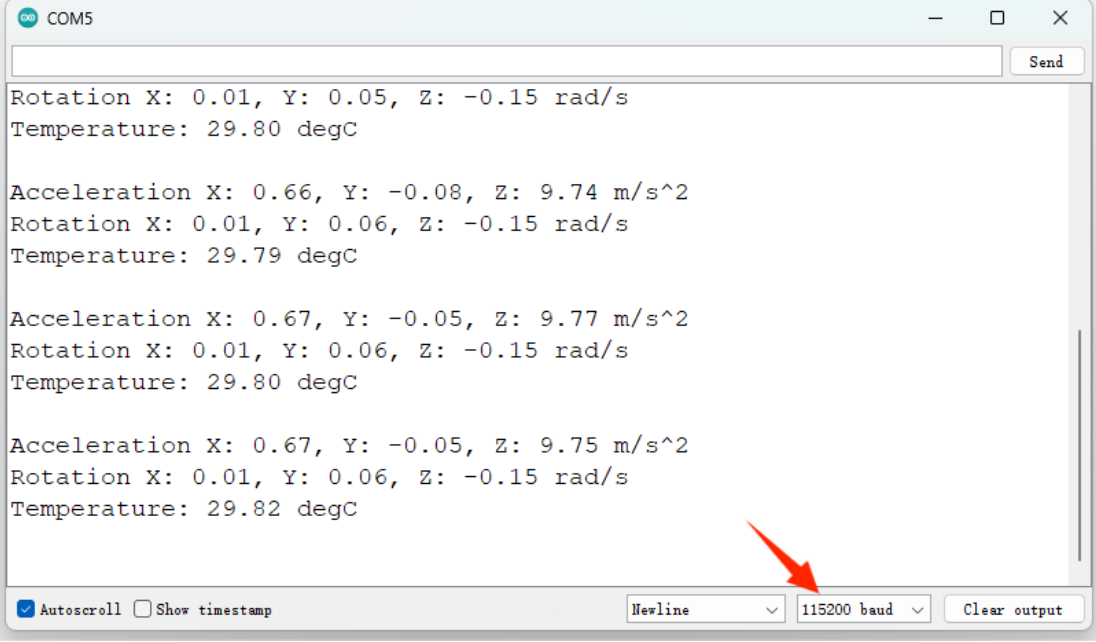

4. Because the initial values of all axes of MPU-6050 cannot be consistent, when Acceleration's X and Y axes are not equal to 0  $m/2$  and Z axes are not equal to 9.8 m/^2, and the X, Y and Z of Rotation are not equal to 0rad/s, you can increase or reduce the error values through the program. Make the initial value of the output relatively correct.

## Lesson 4: Passive Buzzer Program:

```
#define Pot A3
#define Buzzer 8
int PotBuffer = 0;
void setup()
{
   pinMode(Buzzer,OUTPUT); // The buzzer pin is set to output
}
void loop()
{
  PotBuffer = analogRead(Pot); // Reading the AD value
   for(int i = 0 ; i < 50 ; i++) // Cycle 50 times
   {
     digitalWrite(Buzzer,HIGH); // Set the output high level
     delayMicroseconds(PotBuffer); // The delay PotBuffer value is us
     digitalWrite(Buzzer,LOW); // Set the output low level
     delayMicroseconds(100); // Delay 100us
   }
   delay(1000); // Delay 1000ms
}
```
## Lesson 5:

DH11 Temperature and Humidity Sensor Program:

1. Click **Sketch** in the Arduino IDE, select **Manage** 

Library in Include Library, search for **DHT11**, select

**DFRobot** DHT11, and click Install.

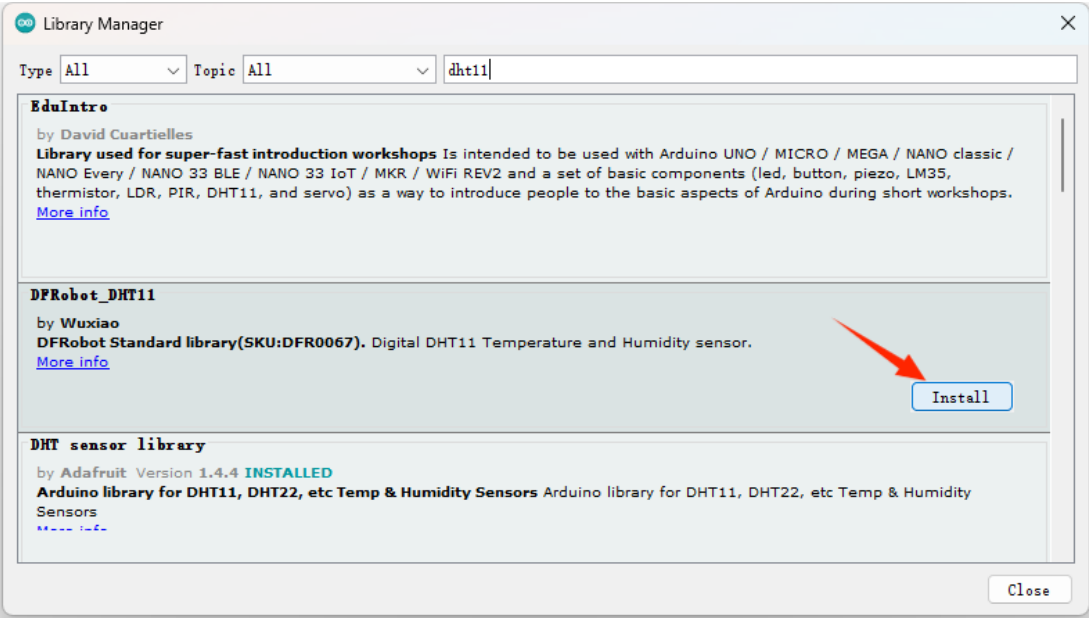

2. Click File in the Arduino IDE, and select readDHT11 in **DFRRobot\_DHT11** in Examples.

3. Change #define DHT11\_PIN 10 to **#define DHT11\_PIN3** and click IDE home page Upload.

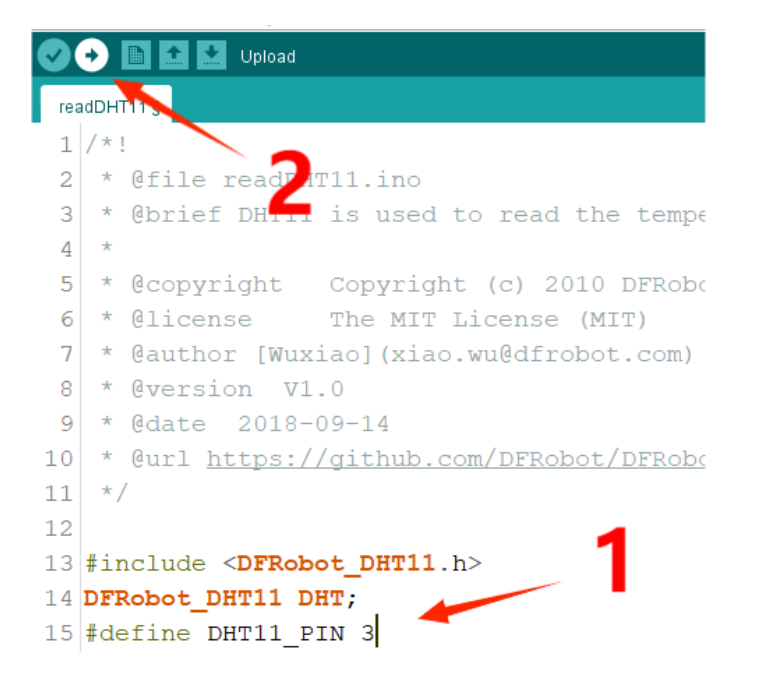

4. Click Serial Monitor in the upper right corner of the IDE and switch 9600baud to 115200baud. Wait about 1S to get the current temperature&humidity。

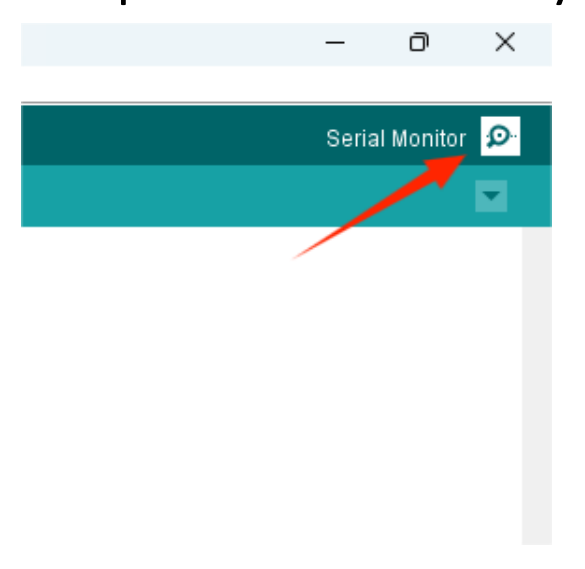

# Lesson6:Infrared Remote Reception Program

1.Click Sketch in the Arduino IDE, select Manage Library in

Include Library, search for **IRremote**, and click Install.

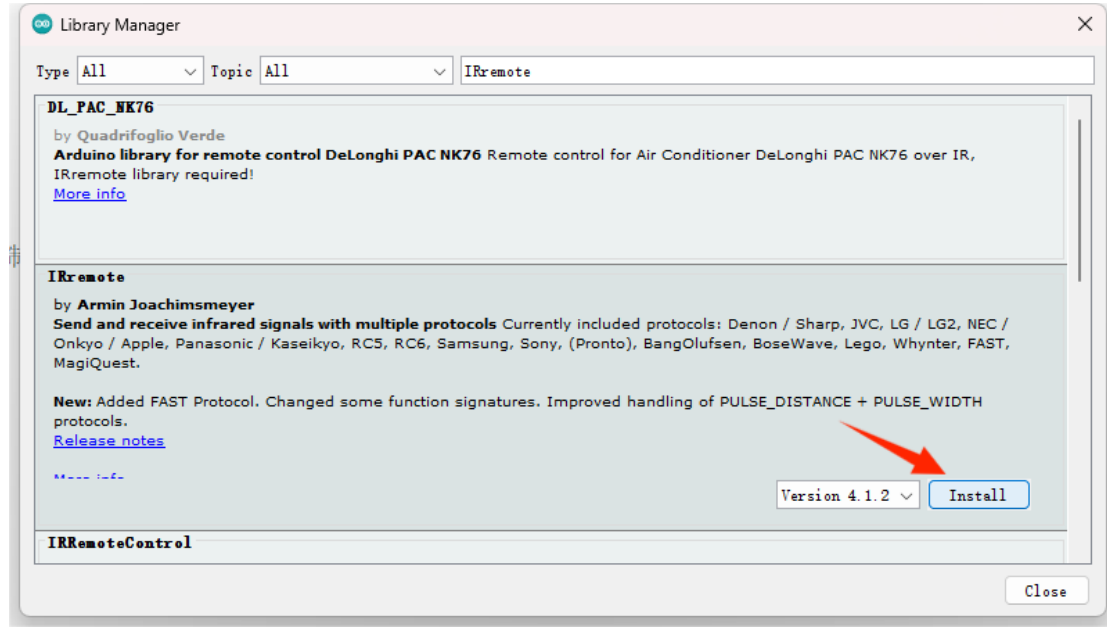

2. Click File in the Arduino IDE and select ReceiveDemo from IRremote in Examples.

3. Click Upload, click Serial Monitor in the upper right corner of IDE, and switch from 9600baud to 115200baud. Use the matching remote control to align the infrared receiving module and press any key. When corresponding data appears, the module will run normally.

![](_page_7_Picture_30.jpeg)

## Lesson7: Photoresistor Program:

```
#define ADpin A3
#define LED 13
int ADBuffer = 0;
void setup()
{
   pinMode(LED,OUTPUT);
   Serial.begin(9600); // The baud rate is 9600
}
void loop()
{
   ADBuffer = analogRead(ADpin); // Reading the AD value
   Serial.print("AD = ");
   Serial.println(ADBuffer);
   if(ADBuffer > 800) // If the ADBuffer value is larger than the set
value, the illumination intensity is smaller than the set value
   {
digitalWrite(LED,HIGH); // Light up LED
   }
   else
   {
    digitalWrite(LED,LOW); // Turn off LED
   }
   delay(500); // Delay 500ms
}
```
### Lesson8: Button Program:

```
#define KEY0 digitalRead(4)
#define KEY1 digitalRead(5)
#define KEY0_PRES 1 
#define KEY1_PRES 2 
void setup() {
   pinMode(LED_BUILTIN, OUTPUT);
}
void loop() {
    int key;
    key=KEY_Scan(0);// Scan key
    if (key==1)
    { digitalWrite(LED_BUILTIN, HIGH); }
    if (key==2)
    { digitalWrite(LED_BUILTIN, LOW); }
}
u8 KEY_Scan(u8 mode)
{ 
   pinMode(4,INPUT_PULLUP);
   pinMode(5,INPUT_PULLUP);
     static u8 key_up=1;// Press the button to release the sign
   if(mode)key_up=1; // Support link 
   if(key_up&&(KEY0==0||KEY1==0))
   {
     delay(10);// Jitter elimination 
     key_up=0;
     if(KEY0==0)return KEY0_PRES;
     else if(KEY1==0)return KEY1_PRES;
   }else if(KEY0==1&&KEY1==1)key_up=1; 
   return 0;// No key to press }
```